## **SET DIRECTORY SUPPRESSION** HOW TO

UNIVERSITY OF MINNESOTA Driven to Discover

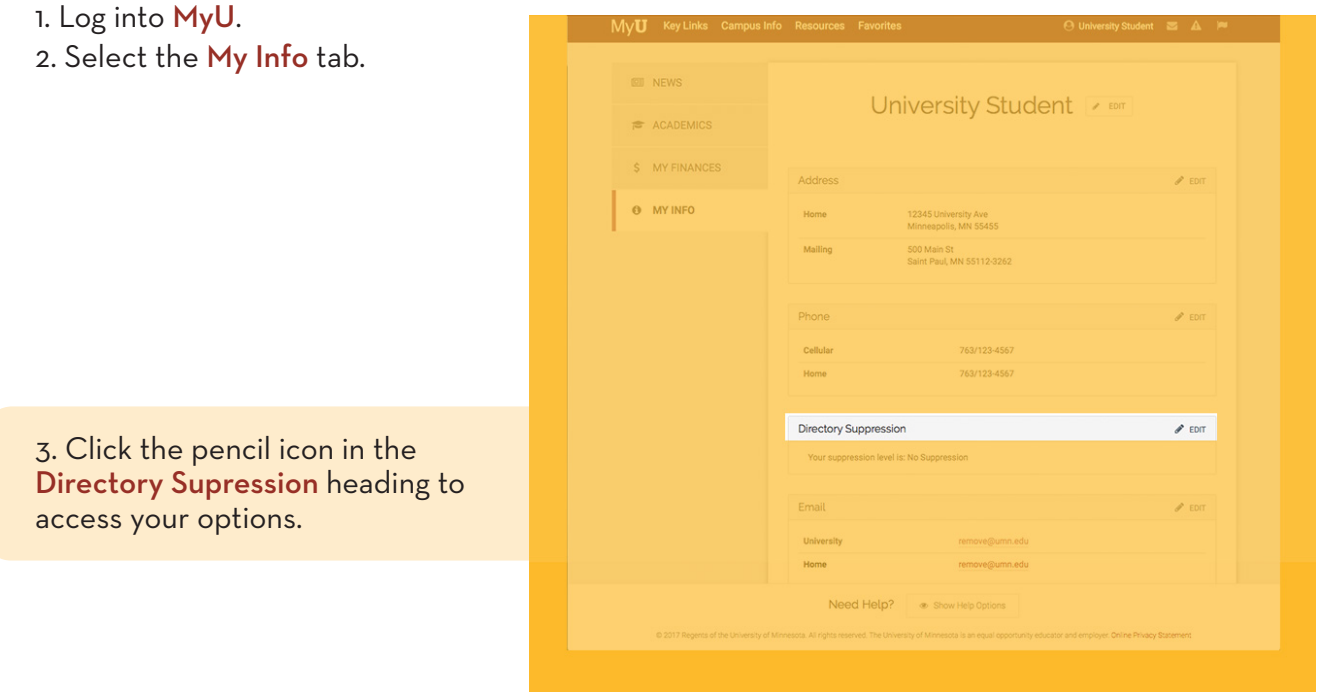

- 4. Carefully read the information then click the Edit FERPA/Directory Restrictions button.
- 5. Select the option you desire, then click Save.

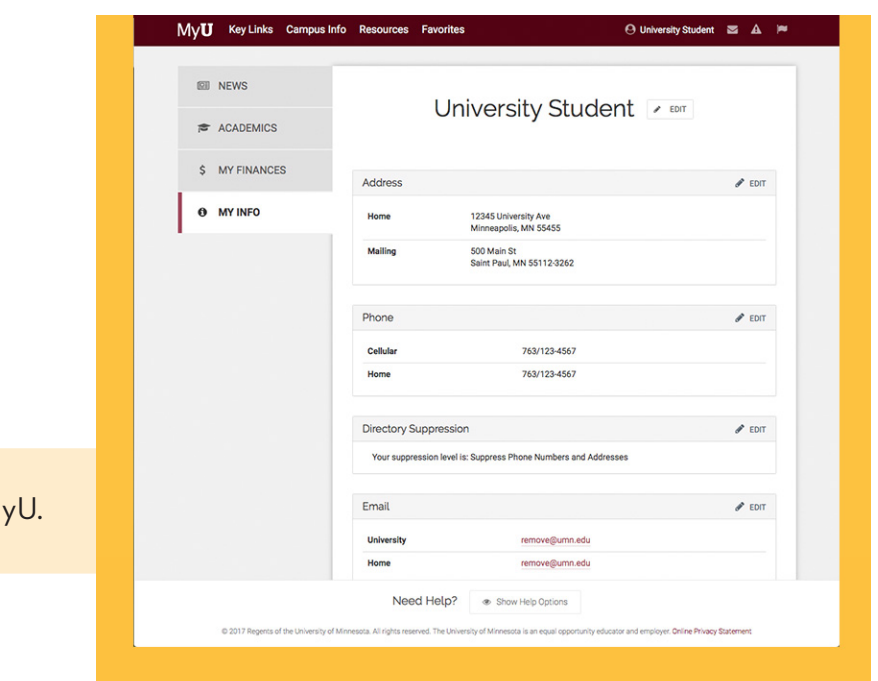

6. You will see the change within M

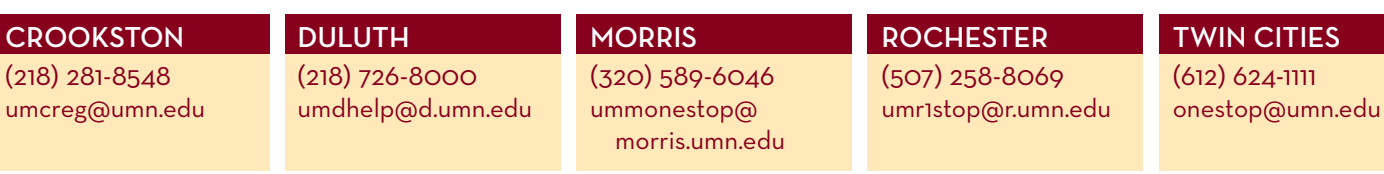